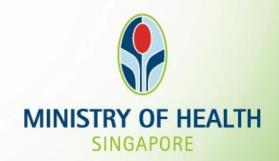

Tissue and Research Application System (TIARAS)
Screenshots for tissue banks – notification of operation

**Version Date: July 2021** 

### **Outline**

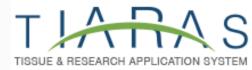

#### 1. Getting Started

- Logging in to TIARAS
- Setting up your profile in TIARAS
- Setting up tissue bank's profile in TIARAS
- Creating other users in TIARAS

### 2. Notification of Operation

• Submitting notification

#### 3. Other Functions

- Changing payment mode to credit/debit card
- Amending profile of tissue bank
- Amending notification
- Adding new user/Editing user profile/Changing user roles
- Deactivating TIARAS users who left institution
- Submitting notification of cessation of operation

### **Outline**

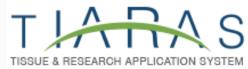

#### 1. Getting Started

- Logging in to TIARAS
- Setting up your profile in TIARAS
- Setting up tissue bank's profile in TIARAS
- Creating other users in TIARAS

#### 2. Notification of Operation

• Submitting notification

#### 3. Other Functions

- Changing payment mode to credit/debit card
- Amending profile of tissue bank
- Amending notification
- Adding new user/Editing user profile/Changing user roles
- Deactivating TIARAS users who left institution
- Submitting notification of cessation of operation

## Logging in to TIARAS

### Go to <a href="https://elis.moh.gov.sg/tiaras">https://elis.moh.gov.sg/tiaras</a>

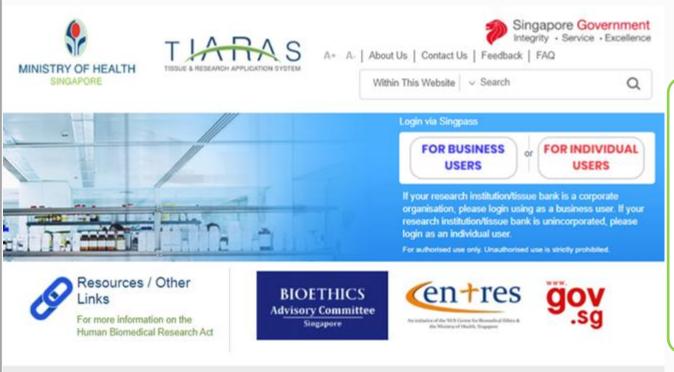

If your tissue bank is a corporate organisation, please select "FOR BUSINESS USERS".

Report Vulnerability | Privacy Statement | Terms of Use | Rate this Website

Last updated on 20 Feb 2019
© 2017, Government of Singapore
This site is best viewed using IE10 & above, screen resolution 1024x768

### Logging in to TIARAS

From 11 April 2021, you will be required to verify your identify using Singpass.

While Singpass is used for logins, Corppass will continue to be the authorisation system for corporate transactions. You would need a Corppass User account in order to log in to TIARAS. The Corppass User account would be created by the organisation's Corppass Administrator or Sub-Administrator. In addition, the Corppass User account would need to be assigned to access the e-service Tissue and Research Application System (TIARAS), e-service ID MOH-TIARASCP by the Corppass Administrator or Sub-Administrator.

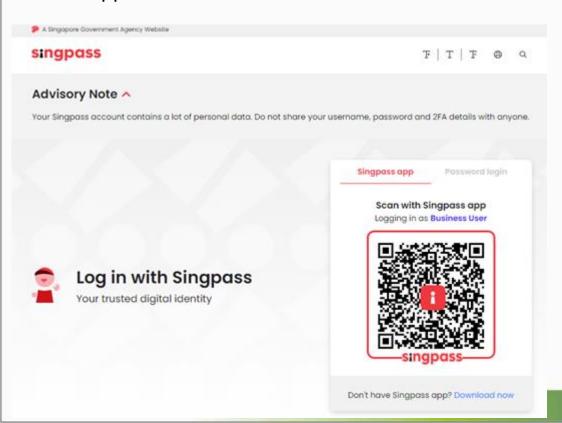

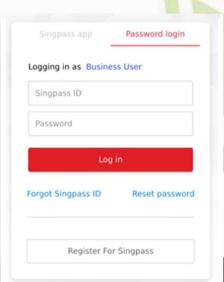

# Logging in to TIARAS

### **Select Tissue Bank**

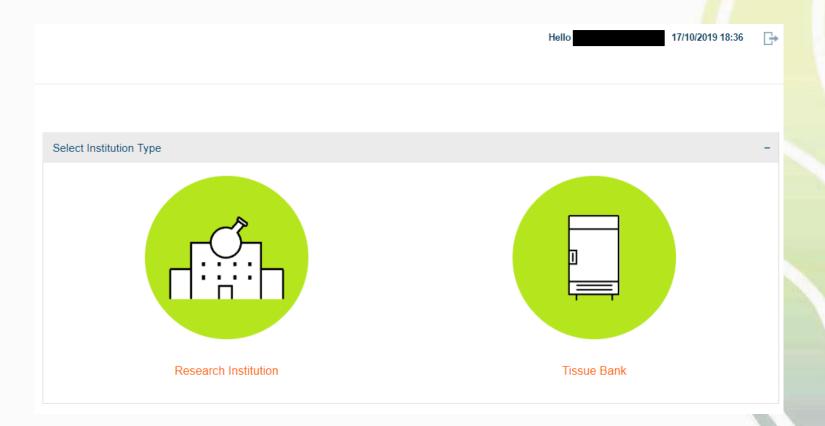

## Setting up your profile in TIARAS

### **Step 1: Create New User Particulars**

• Enter your particulars (salutation, name, contact number, email address)

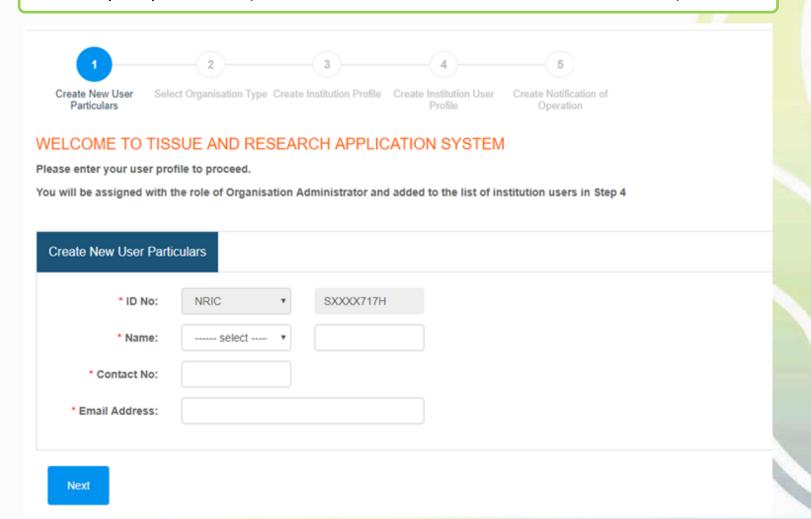

### **Step 2: Select Organisation Type**

#### **New Tissue Bank:**

- This refers to a tissue bank that is commencing its first tissue banking activity after 1 November 2019
- Must submit the notification no later than 30 days before the commencement of its first tissue banking activity

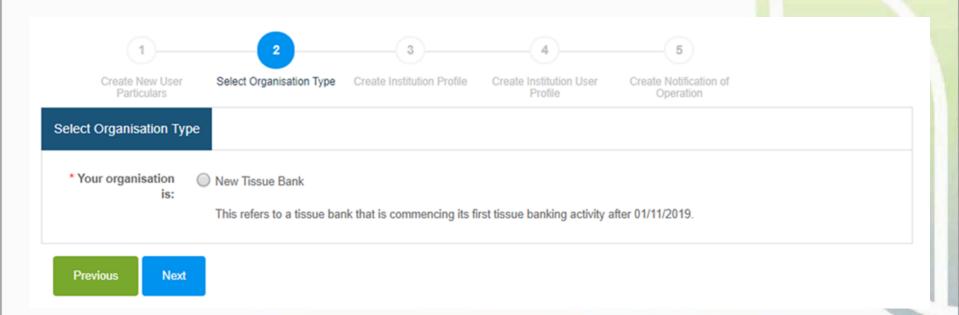

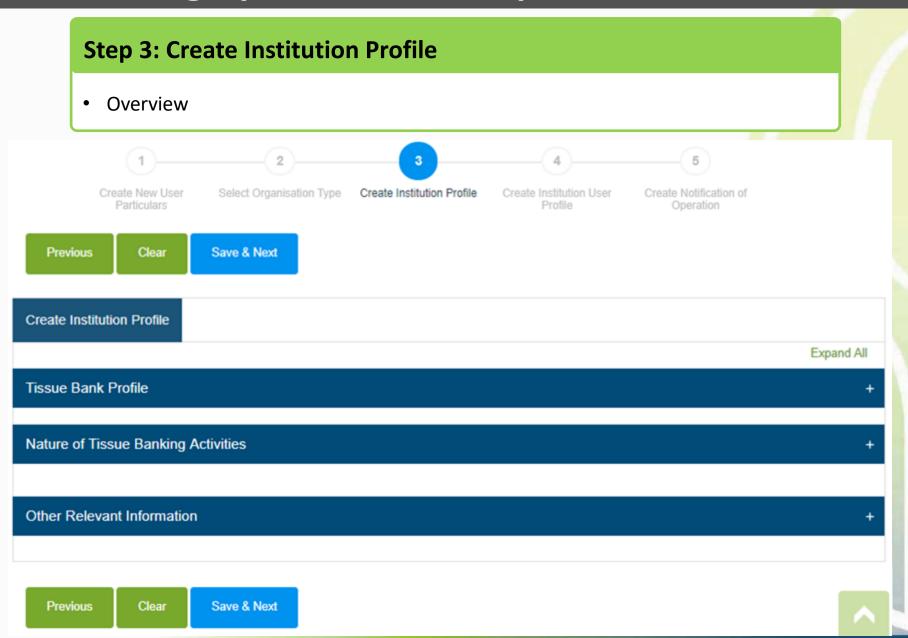

### **Step 3: Create Institution Profile**

- Enter the institution name, contact number and email address of tissue bank.
- The information will be published in a public list of tissue banks.

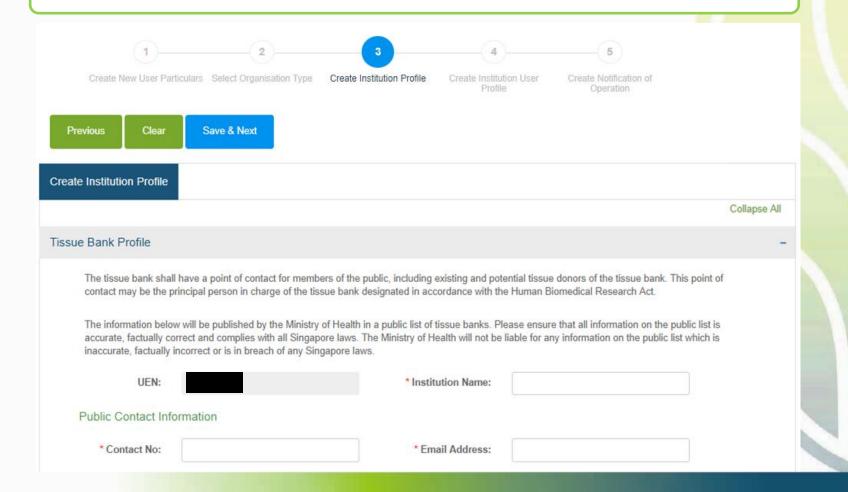

### **Step 3: Create Institution Profile**

#### Tissue bank site:

- Location where tissue banking activities are conducted
- If tissue banking activities will be conducted at more than one location within the same building → this is a single site (down to unique postal code).

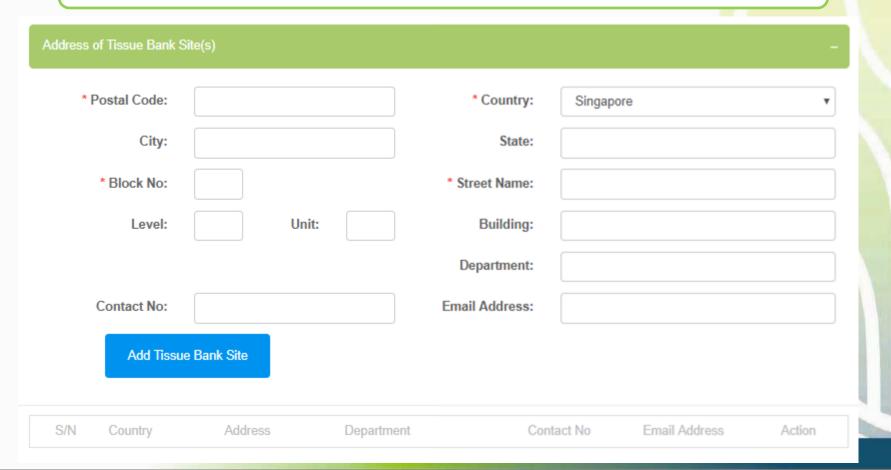

### **Step 3: Create Institution Profile**

- Enter the postal code
- Block number, street name and building (if applicable) will be populated
- Complete the rest of the address of tissue bank site

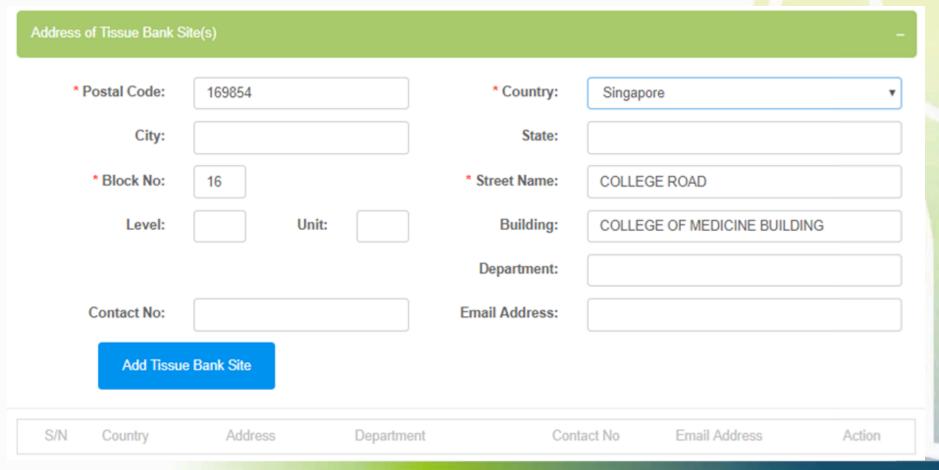

### **Step 3: Create Institution Profile**

- Click "Add Tissue Bank Site"
- Address of tissue bank site will be populated in the table
- Continue to add the tissue bank sites in the tissue bank

Note: This page can be managed and revised as and when tissue bank sites change.

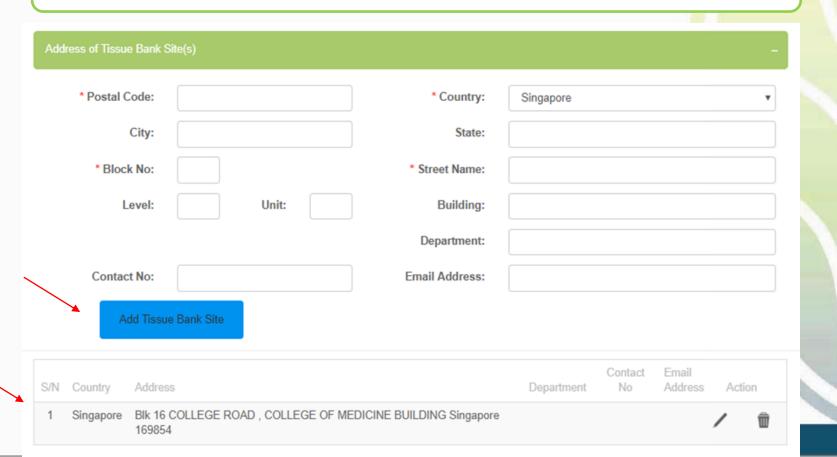

### **Step 3: Create Institution Profile**

Select the radio buttons that describe your tissue bank

Note: This page can be managed and revised as and when the nature of tissue banking activities that the tissue bank is conducting changes.

| Nature of Tissue Banking Activities                                                                               |     | -  |
|----------------------------------------------------------------------------------------------------|-----|----|
| My tissue bank is conducting tissue banking activities to facilitate:                                             | Yes | No |
| * 1. Research involving human tissue transplantation                                                              | 0   | 0  |
| *2. Restricted human biomedical research (as defined in the Fourth Schedule of the Human Biomedical Research Act) | 0   | 0  |
| *3. Removal of tissue from tissue donors for use in research                                                      | 0   | 0  |

| Profile of my tissue donors:                                                                                                    |   |   |
|----------------------------------------------------------------------------------------------------|---|---|
| * 1. Adults who lack mental capacity (as defined in the Mental Capacity Act)                                                                                                    | 0 | 0 |
| * 2. Pregnant women                                                                                                    | 0 | 0 |
| * 3. People highly dependent on medical care who may be unable to give consent                                                                                                    | 0 | 0 |
| * 4. Persons whose autonomy might be prejudiced by being under the influence of, or obligated to, third parties (e.g. prisoners, uniformed personnel especially junior ranks, patients especially if the researcher is their attending physician, employees/junior collaborators or students) | 0 | 0 |
| * 5. Minors (below 21 years of age and who have never been married)                                                                                                    | 0 | 0 |
| * 6. Deceased persons                                                                                                    | 0 | 0 |
| *7. Other classes of tissue donors, please specify                                                                                                    | 0 | 0 |
|                                                                                                    |   |   |

### **Step 3: Create Institution Profile**

- Select the range in the dropdown list
- Files (e.g. organisation chart) may be uploaded to as supplementary information.

Note: This page can be managed and revised as and when the nature of tissue banking activities that the tissue bank is conducting changes.

Click "Save & Next"

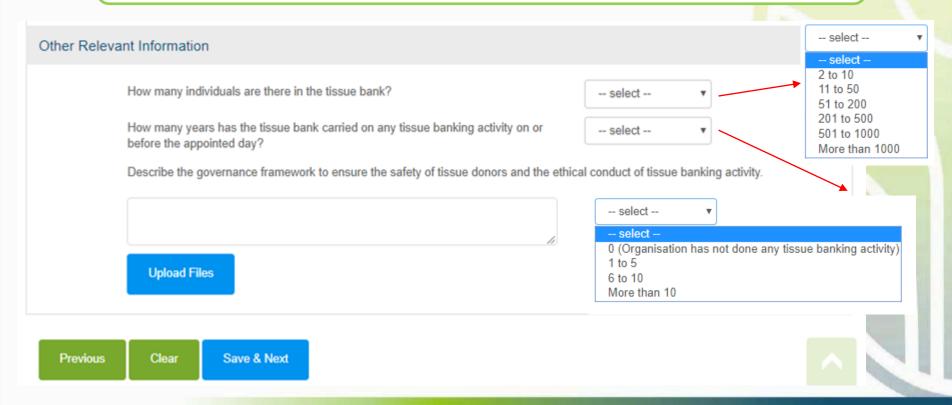

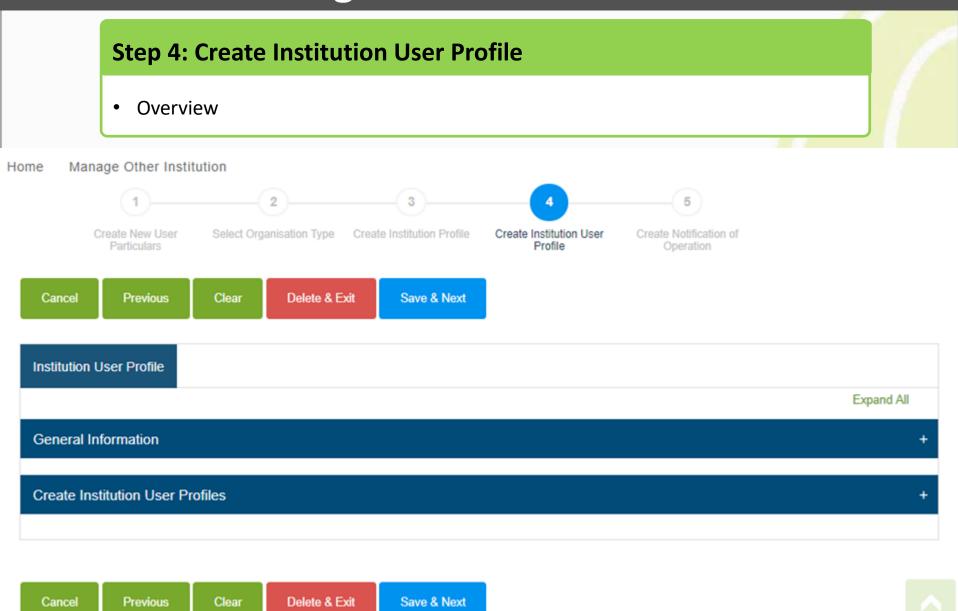

### **Step 4: Create Institution User Profile**

• The first section shows the general information of the page

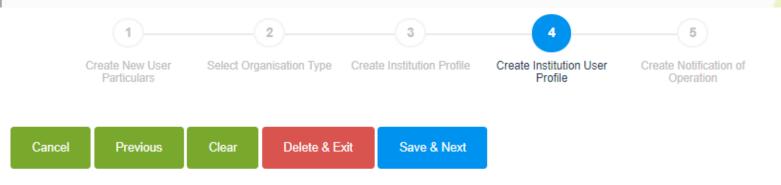

| Institution User Profile |                  |                                                              |              |
|--------------------------|------------------|--------------------------------------------------------------|--------------|
|                          |                  |                                                              | Collapse All |
| General Information      |                  |                                                              | -            |
| Reference ID:            | TB-20191017-0293 | Initial Drafter/Date: Cheryl Tan Bee Bee , 17/10/2019 19:12  |              |
| Status:                  | Draft            | Initial Endorser/Date:                                       |              |
|                          |                  | Last Modified By/Date: Cheryl Tan Bee Bee , 17/10/2019 19:12 |              |

### **Step 4: Create Institution User Profile**

• Enter the particulars of the other users under the same tissue bank

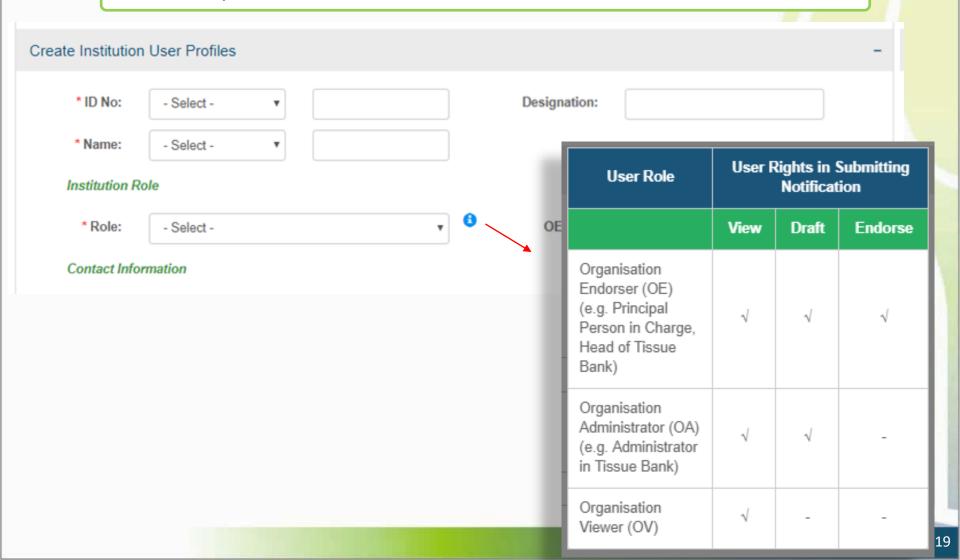

### **User Roles**

#### **Organisation Administrator (OA)**

e.g. Administrator in Tissue Bank

- Add users in the TB
- Create and amend notification
- Route notification to OE
- <u>Full access</u> to all submissions by TB

#### **Organisation Endorser (OE)**

e.g. Principal Person in Charge (PIC), Head of Tissue Bank

- Endorse notification
- Make payment when endorsing notification
- All functions of OA
- Primary OE
- Covering OE

#### **Organisation Viewer (OV)**

Only view all submissions by TB

Note: There must be one Primary OE in the tissue bank. There can be multiple Covering OEs in the tissue bank.

### **Step 4: Create Institution User Profile**

- Enter the particulars of the other users under the same tissue bank
- Click "Add User Profile"
- The users' details will be populated in the table
- Click "Save & Next"

Note: There must be a Primary Organisation Endorser (Primary OE) in the tissue bank.

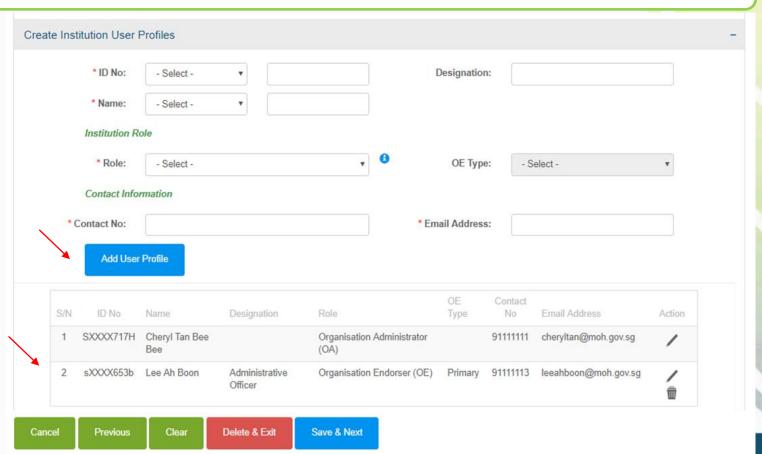

### **Outline**

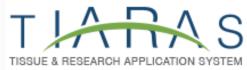

#### 1. Getting Started

- Logging in to TIARAS
- Setting up your profile in TIARAS
- Setting up tissue bank's profile in TIARAS
- Creating other users in TIARAS

#### 2. Notification of Operation

• Submitting notification

#### 3. Other Functions

- Changing payment mode to credit/debit card
- Amending profile of tissue bank
- Amending notification
- Adding new user/Editing user profile/Changing user roles
- Deactivating TIARAS users who left institution
- Submitting notification of cessation of operation

### **Step 5: Create Notification of Operation**

Overview

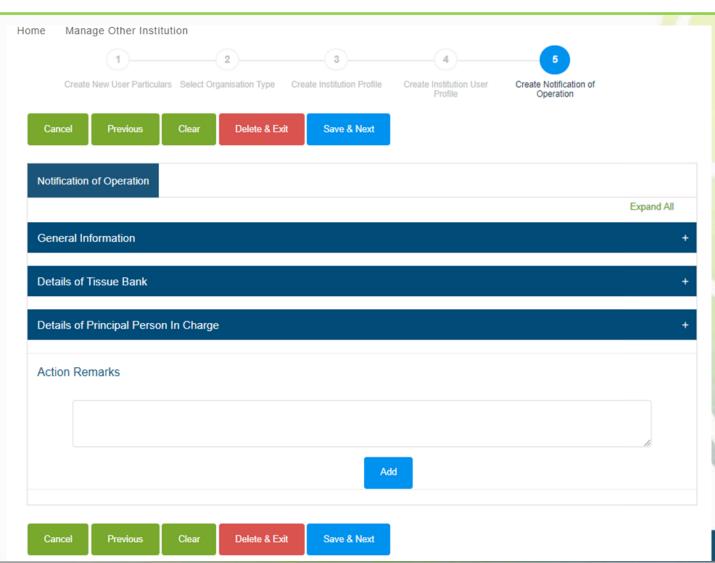

### **Step 5: Create Notification of Operation**

The first section shows the general information of the page

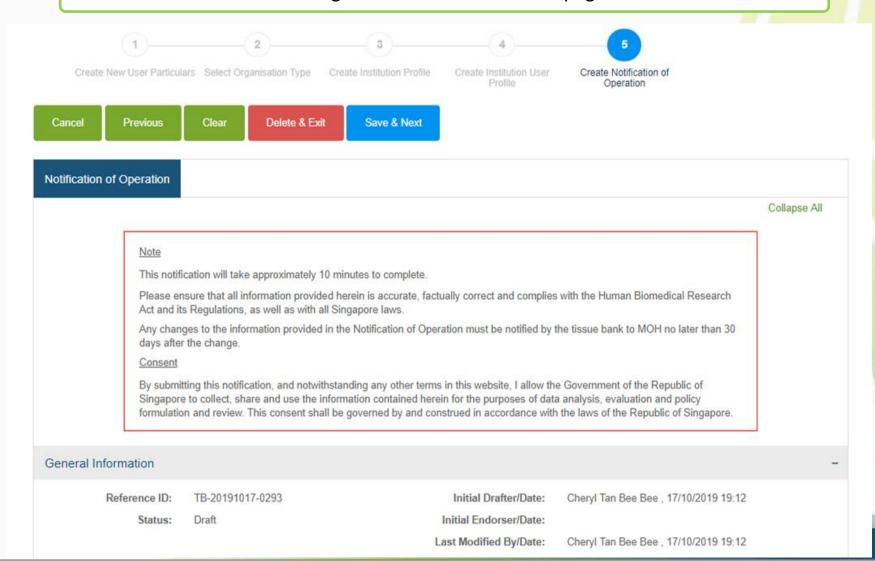

### **Step 5: Create Notification of Operation**

• Enter the name of the tissue bank and the address, telephone number and email address at which that tissue bank may be contacted

Note: After entering the postal code, the block number, street name and building (if applicable) will be populated

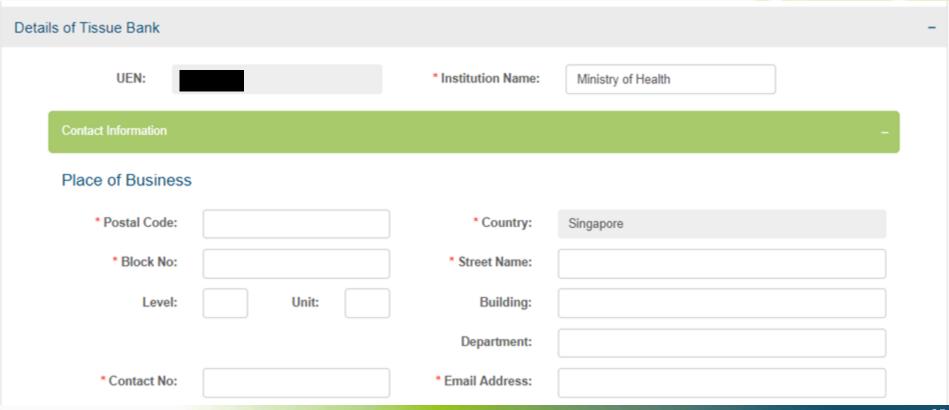

### **Step 5: Create Notification of Operation**

As a <u>new</u> tissue bank (selected in Step 2)

- Enter the date of commencement of the tissue bank's first tissue banking activity
- If the tissue bank is late in its notification, reasons must be provided

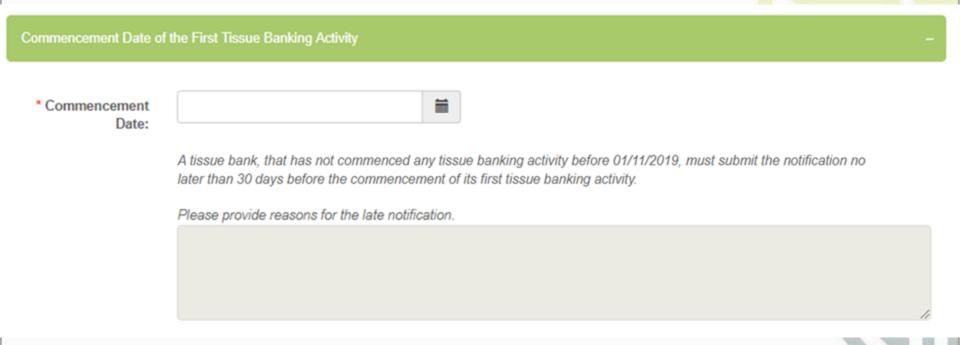

### **Step 5: Create Notification of Operation**

- Enter the ID number, name and designation of the principal person in charge, the address, telephone number and email address at which he/she may be contacted
- Tick "Same as tissue bank" if the principal person in charge has the same contact address
- User can enter "Action Remarks" as, for e.g. a note to the next user
- Click "Save & Next" to continue

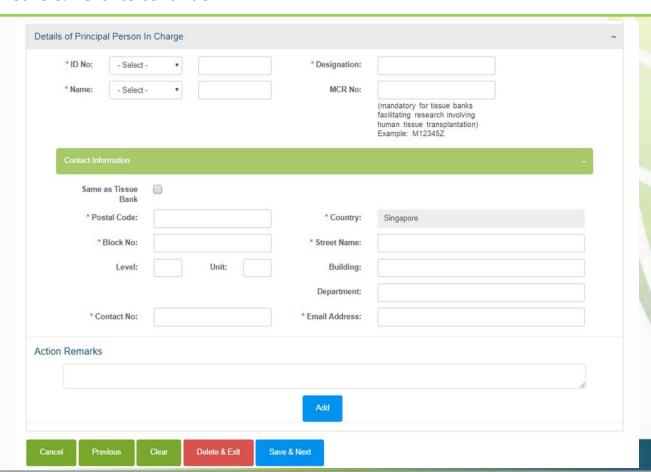

### **Step 5: Create Notification of Operation**

For tissue bank conducting tissue banking activities to <u>facilitate research involving human tissue</u> transplantation (selected in Step 3)

- The principal person in charge must be a medical practitioner under the Medical Registration Act in Singapore
- Enter the MCR number of the principal person in charge

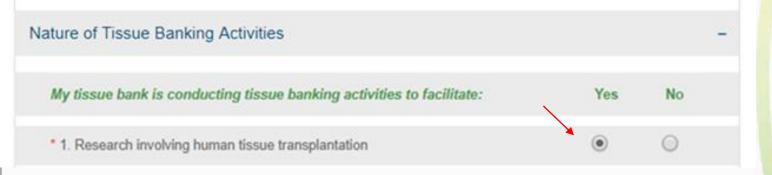

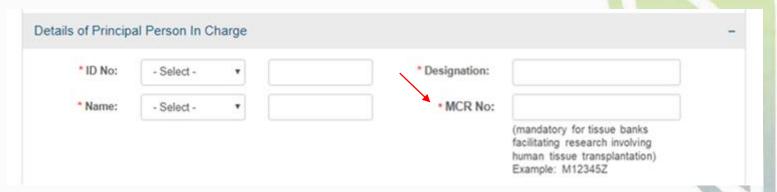

### **Step 5: Create Notification of Operation**

- Preview the notification
- · Click "Proceed to Submit"
- The notification will be submitted to the Primary OE
- An email will be sent to inform the all OEs (Primary and Covering), and all OAs

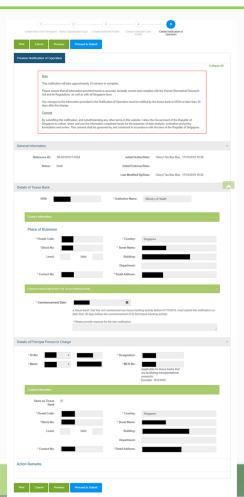

### **Step 5: Create Notification of Operation**

- Primary OE logs in to TIARAS
- The notification with status "Pending Review by OE" can be viewed in his dashboard
- Click "Pending Review by OE" to access the notification

Note: Primary OE and Covering OE are able to review the notification

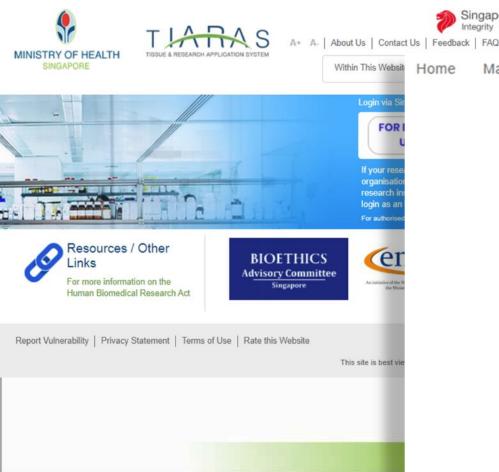

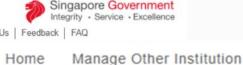

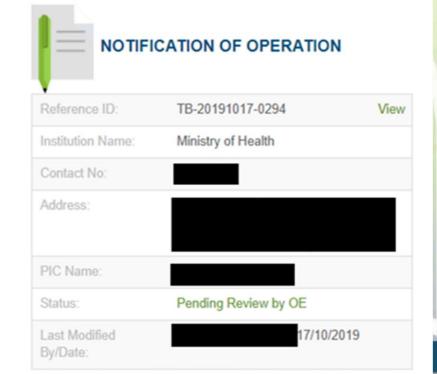

### **Step 5: Create Notification of Operation**

- Primary OE is brought to Step 5
- · Review the notification
- Click "Save & Next"

Note: Primary OE can click other buttons, for e.g.:

Return to OA: To route the notification back to the OA

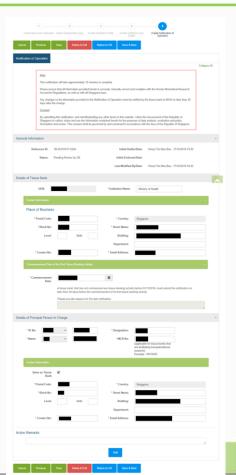

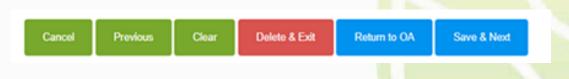

### **Step 5: Create Notification of Operation**

- Primary OE previews the notification
- · Click "Proceed to Submit"

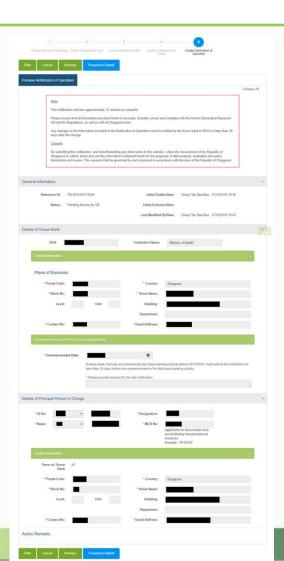

### **Payment Selection**

- Primary OE selects the preferred mode of payment
- Click "Confirm Payment"

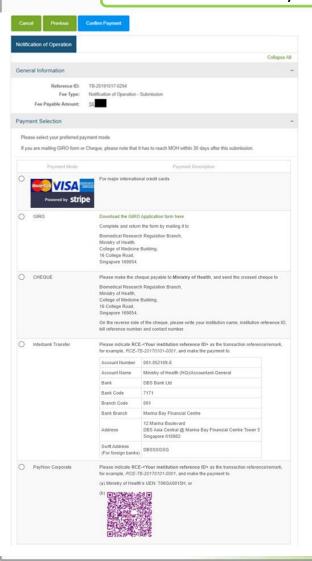

#### For payment by GIRO:

- Download the GIRO Application Form
- Complete and return the form to MOH
- Note: If the form was submitted previously for a research institution and the tissue bank would like to use the same bank account, please email hbr enquiries@moh.gov.sg.

#### For payment by cheque:

- Make the cheque payable to Ministry of Health
- On the reverse side of the cheque, please write your institution name, institution reference ID, bill reference number and contact number.
- Send the crossed cheque to MOH

#### Address:

Biomedical Research Regulation Branch, Ministry of Health, College of Medicine Building, 16 College Road, Singapore 169854.

Note: MOH <u>will not</u> be accepting cheque payment from 1 September 2021.

## <u>For payment by Interbank Transfer</u> and <u>PayNow Corporate:</u>

- Indicate RCE-<Your institution reference ID> as the transaction reference/remark, for e.g., RCE-TB-20170101-0001
- Follow the crediting details on the screen

### **Payment Page**

- Primary OE enters payment details
- Click "Pay"

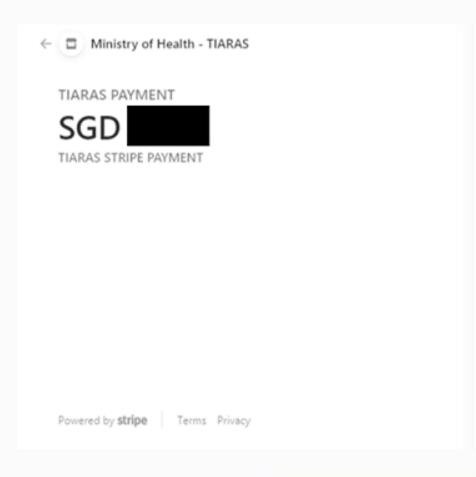

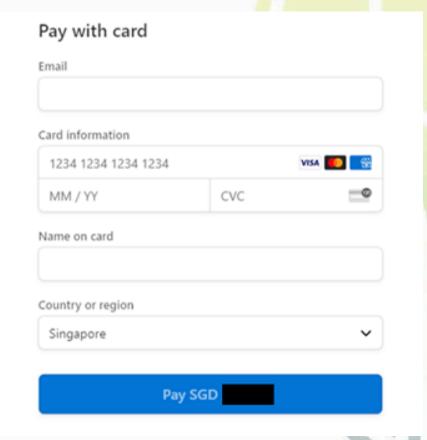

#### **Payment Acknowledgement**

- Primary OE is brought to the payment acknowledgement page
- Notification of Operation has been submitted to MOH
- Note: This page may be printed for reference
- An email acknowledgement will be sent to the principal person in charge, all OEs, and all OAs
- The status of the tissue bank is now "Active"
- The icon serves to remind tissue banks that selected GIRO, Cheque, Interbank Transfer or PayNow Corporate to submit payment. The icon will be removed after MOH receives the payment.
- <u>Note</u>: The GIRO form, Cheque or Interbank Transfer, or PayNow payment has to reach MOH within <u>30 days</u> after this submission
- <u>Note</u>: Please check the fee payable before making payment. For refund of fees paid in excess, please email <a href="mailto:hbr\_enquiries@moh.gov.sg">hbr\_enquiries@moh.gov.sg</a> with the institution name, institution reference ID and reasons for refund.

### 

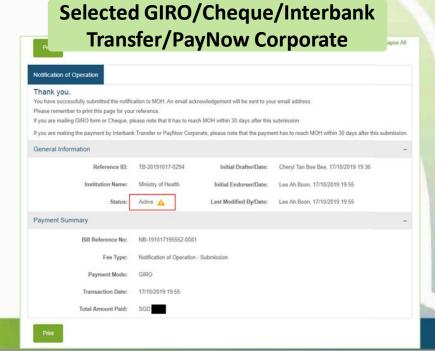

#### **Dashboard**

- Primary OE may click "Home" to access his dashboard
- The status of the tissue bank is now "Active"

#### **Selected Credit/Debit Card**

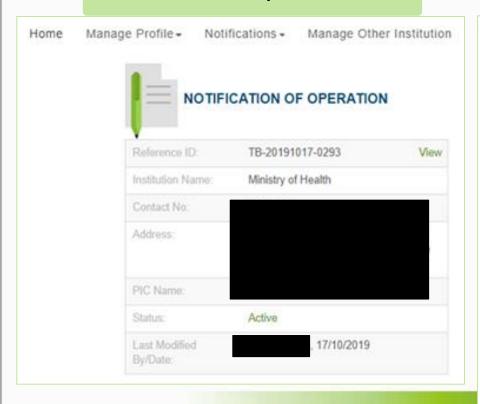

# Selected GIRO/Cheque/Interbank Transfer/PayNow Corporate

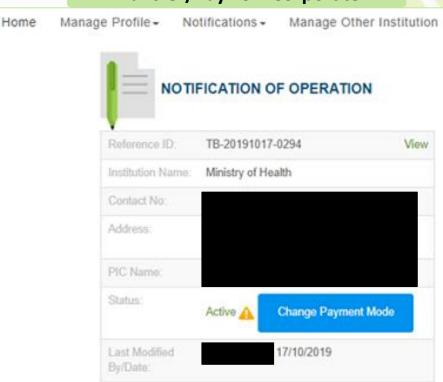

### **Outline**

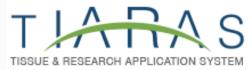

#### 1. Getting Started

- Logging in to TIARAS
- Setting up your profile in TIARAS
- Setting up tissue bank's profile in TIARAS
- Creating other users in TIARAS

#### 2. Notification of Operation

• Submitting notification

#### 3. Other Functions

- Changing payment mode to credit/debit card
- Amending profile of tissue bank
- Amending notification
- Adding new user/Editing user profile/Changing user roles
- Deactivating TIARAS users who left institution
- Submitting notification of cessation of operation

For tissue banks which selected GIRO/Cheque/Interbank Transfer/PayNow Corporate but wishes to pay by credit/debit card

Click "Change Payment Mode"

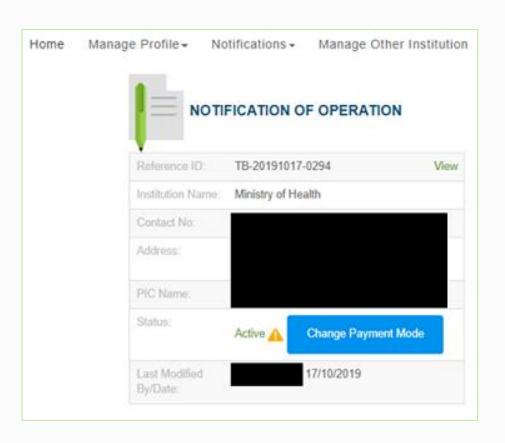

For tissue banks which selected GIRO/Cheque/Interbank Transfer/PayNow Corporate but wishes to pay by credit/debit card

- Select the credit/debit card option
- Click "Confirm Payment"

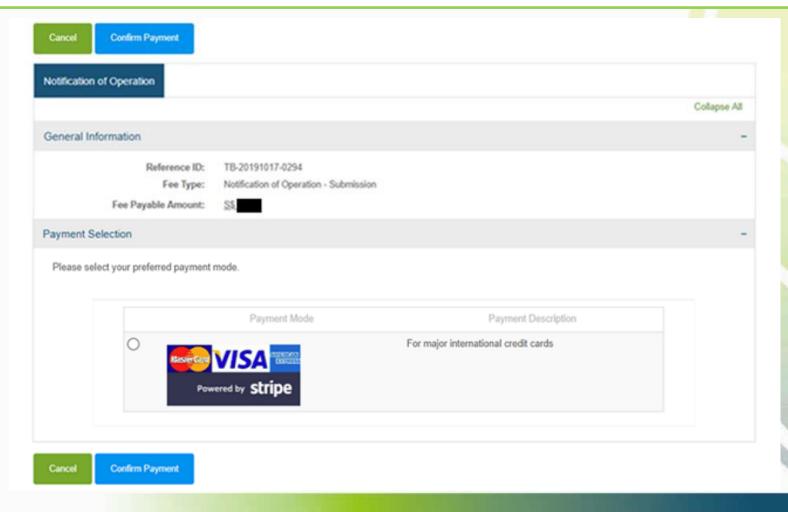

### **Payment Page**

- Enter payment details
- Click "Pay"

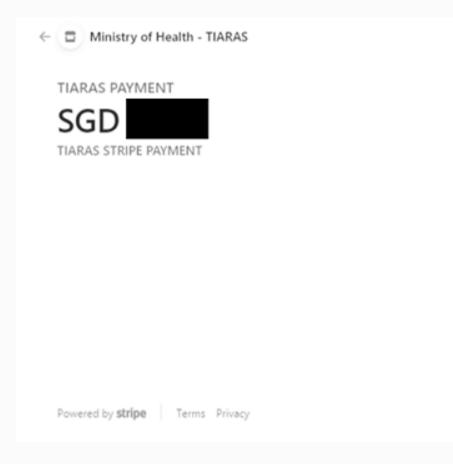

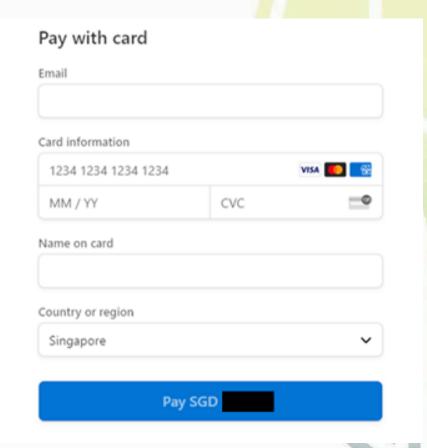

### **Payment Acknowledgement**

- User is brought to the payment acknowledgement page
- Payment has been made
- Note: This page may be printed as proof of payment.
- The icon has disappeared

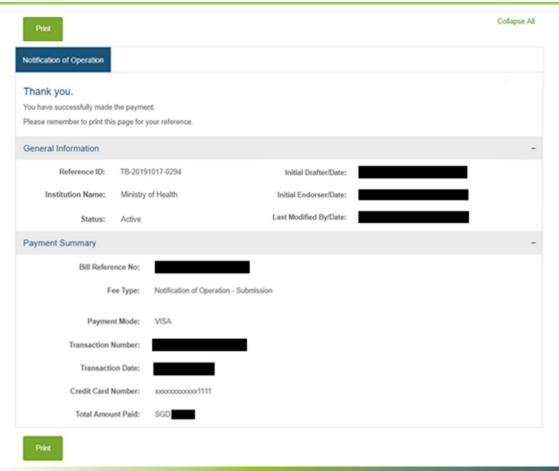

# Amending profile of tissue bank

### **Amend profile**

- Login to TIARAS
- Under "Manage Profile", select "Manage Institution Profile"

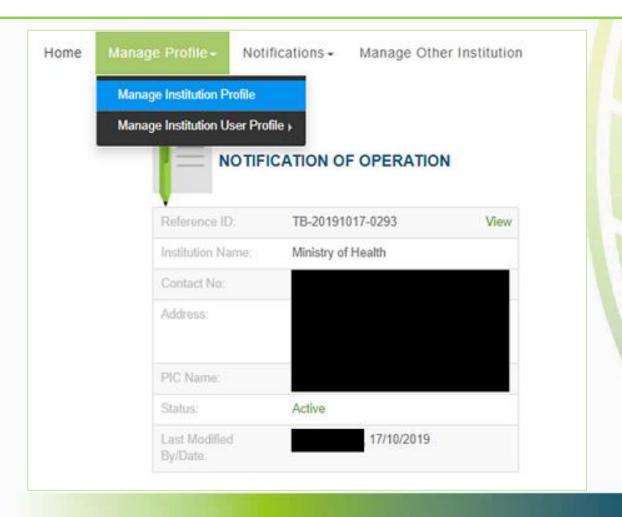

## Amending profile of tissue bank

### **Amend profile**

- The information previously entered will be displayed.
- Make changes where necessary
- Click "Save", "Yes"

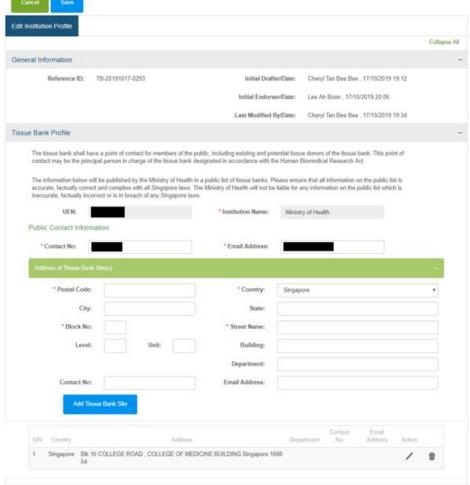

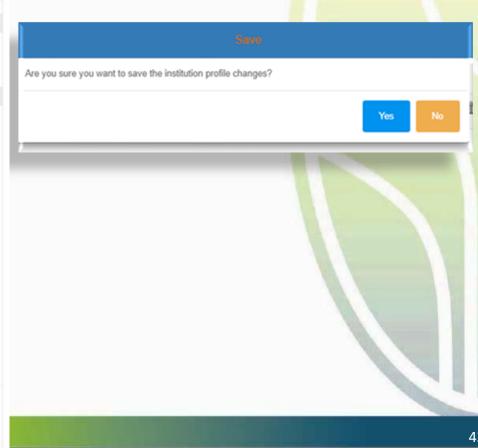

## Amending profile of tissue bank

### **Amend profile**

- If the tissue bank is now conducting tissue banking activities to facilitate research involving human tissue transplantation, you will be prompted to amend the notification to include the MCR number of the principal person in charge
- You will be redirected to submit an amendment
- No action required if the MCR number of the principal person in charge has already been indicated in the notification

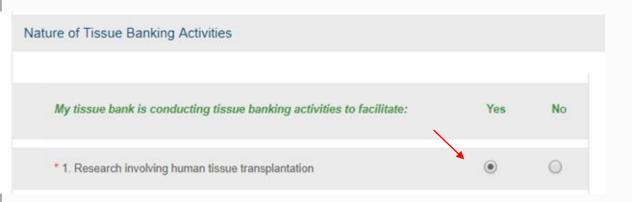

You have successfully amended the tissue bank profile. As the tissue bank is facilitating research involving human tissue transplantation, you are required to submit an amendment to the notification of operation indicating the MCR number of the principal person in charge. You will be redirected to submit an amendment. You may ignore this message if the MCR number of the principal person in charge has already been indicated in the notification of operation.

Ok

## **Amending notification**

### **Amend notification**

- Login to TIARAS
- Under "Notifications", select "Submit Notification of Operation Amendment"

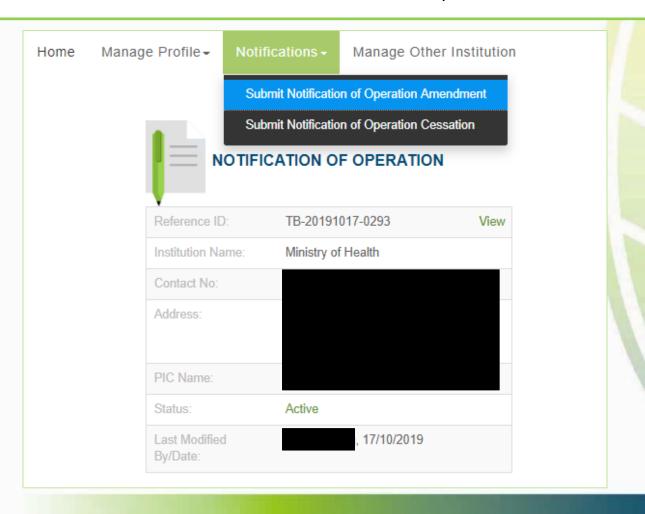

## **Amending notification**

#### **Amend notification**

- The information previously entered will be displayed.
- Make changes where necessary
- Click "Preview"
- Preview the amendment
- Click "Proceed to Submit"
- The amendment will be submitted to the Primary OE
- An email will be sent to inform the all OEs (Primary and Covering), and all OAs

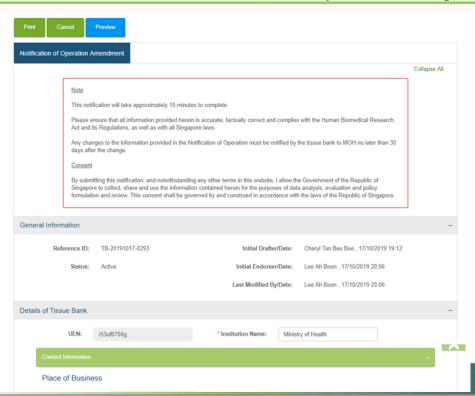

# **Amending notification**

#### **Amend notification**

- Primary OE logs in to TIARAS
- Click "Amendment Pending Review by OE" to access the amendment
- Review the amendment
- Click "Preview"
- Preview the amendment
- Click "Proceed to Submit"
- The amendment will be submitted to MOH
- An email acknowledgement will be sent to the principal person in charge, all OEs, and all OAs
- The status of the tissue bank is now "Active"

Note: Primary OE and Covering OE are able to review the amendment

Note: The amendment must be submitted to MOH no later than 30 days after the change

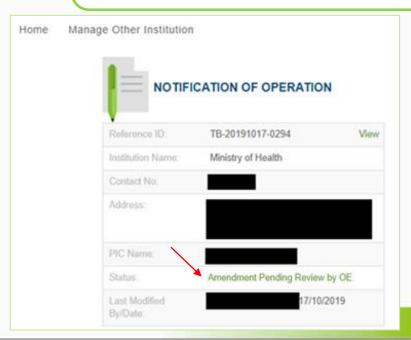

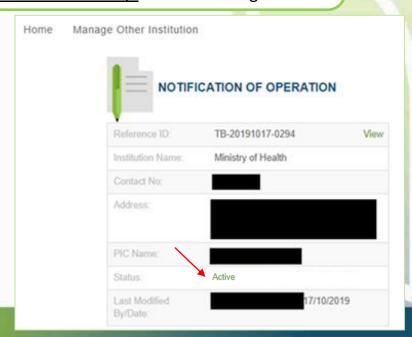

#### Add new user

- Login to TIARAS
- Under "Manage Profile", select "Add User Profile"

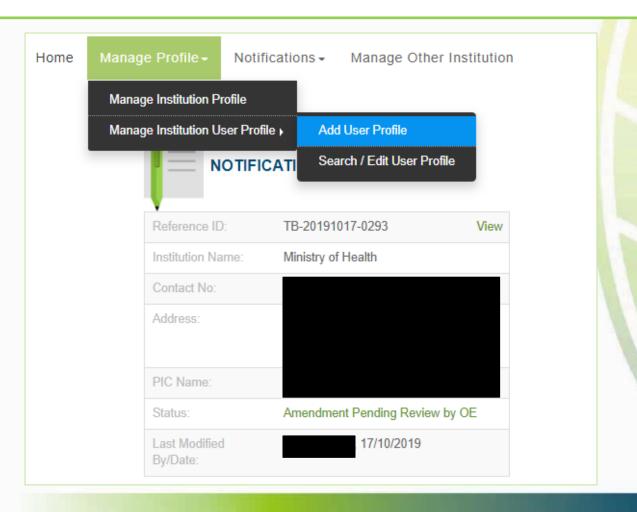

#### Add new user

- Enter the details of the new user. Note that the ID number has to be the number used when creating his/her Corppass account.
- Click "Save"
- An email will be sent to the new user. The new user would be able to access the tissue bank's TIARAS account after entering his/her Corppass credentials.

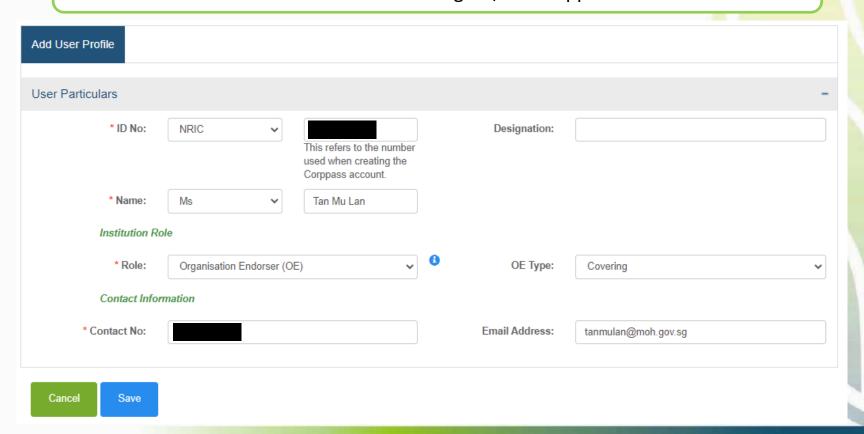

### **Edit user profile**

- Login to TIARAS
- Under "Manage Profile", select "Search/Edit User Profile"

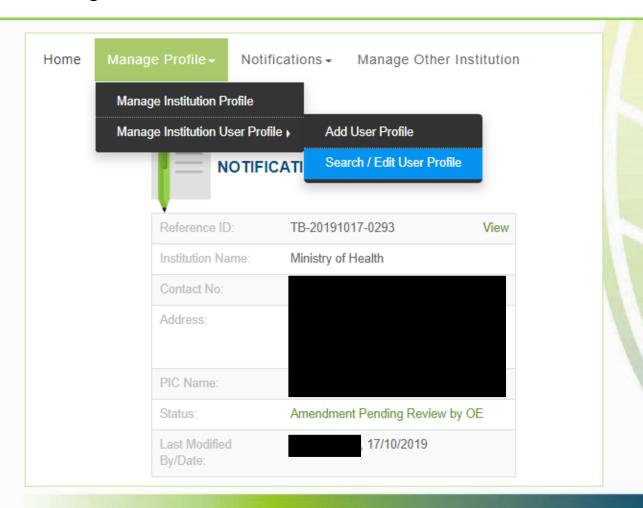

### **Edit user profile**

Click on the user's name

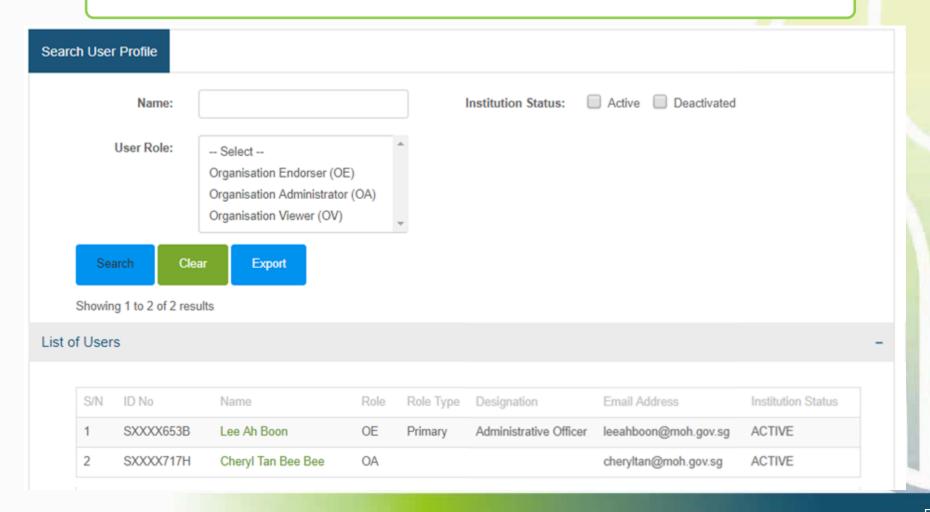

### **Edit user profile**

- Make changes where necessary
- Click "Save", "Yes"
- An email will be sent to the user

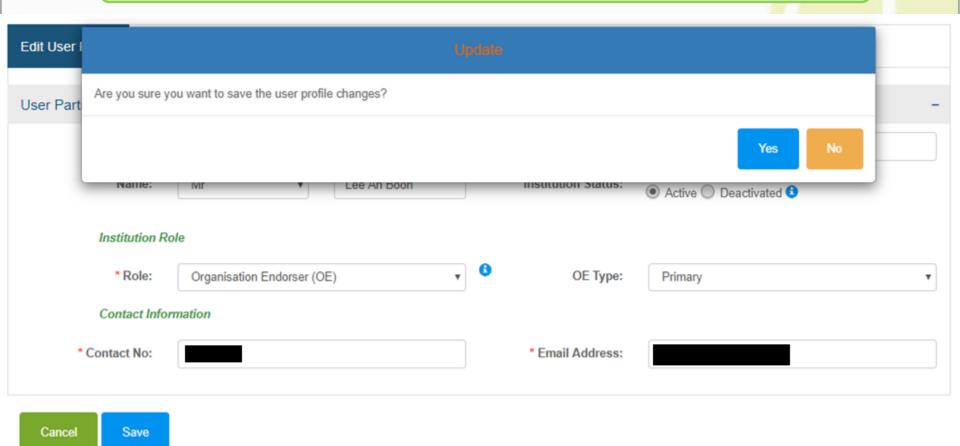

### **Change user role**

- Select the new user role
- If the user is the new Primary OE, the current Primary OE will be changed to a Covering OE

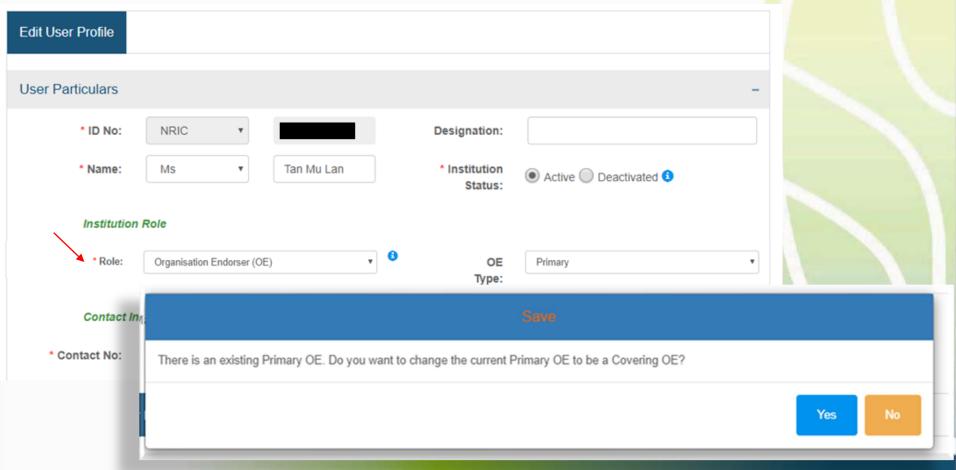

## Deactivating TIARAS users who left institution

### Search and edit user profile

Enter the user's profile page

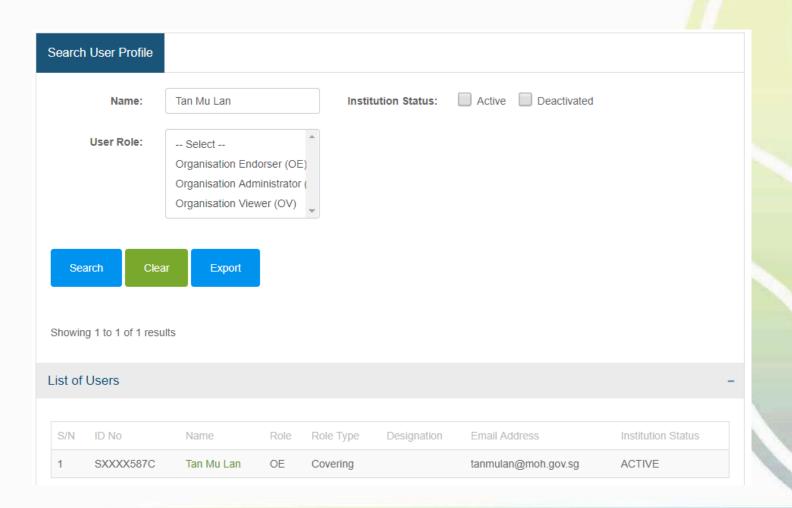

## Deactivating TIARAS users who left institution

### Search and edit user profile

- Click "Deactivated", "Save", "Yes"
- Deactivated users would stop receiving automated emails from TIARAS

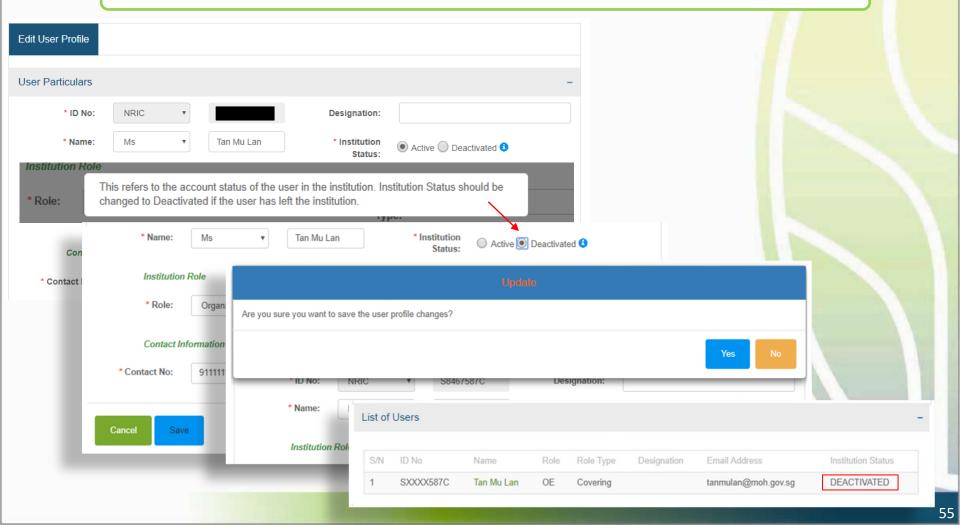

### **Submitting notification of cessation**

- Login to TIARAS
- Under "Notifications", select "Submit Notification of Operation Cessation"

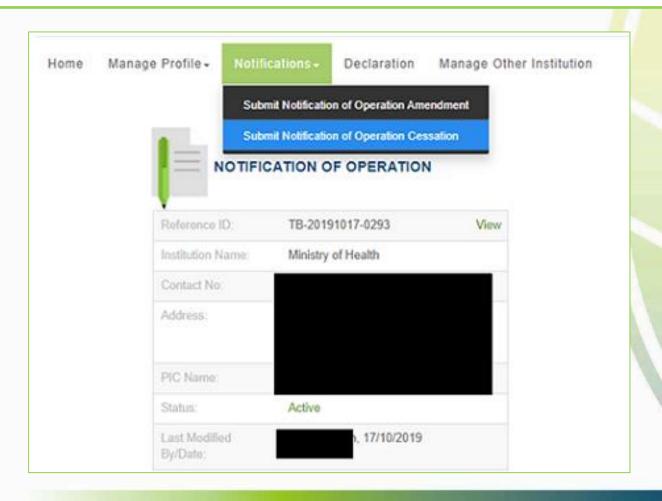

### **Submitting notification of cessation**

Click "Preview"

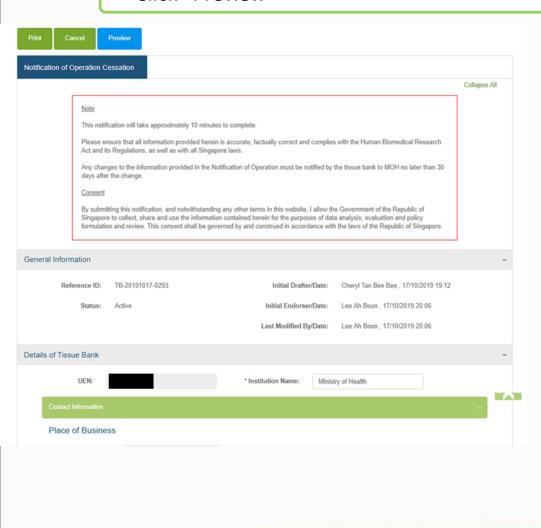

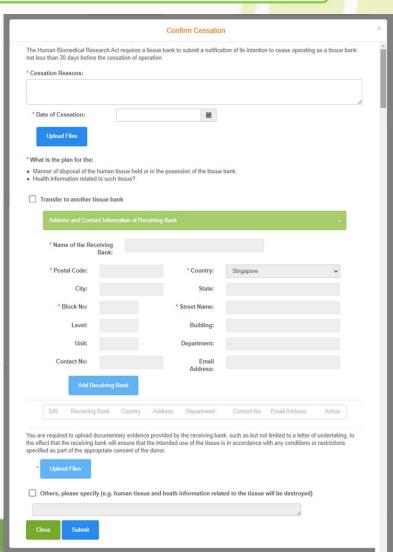

### **Submitting notification of cessation**

- Enter the reason(s) for ceasing the operation of the tissue bank and the date of cessation.
- Note: The notification of cessation must be submitted to MOH at least 30 days before the date of cessation.

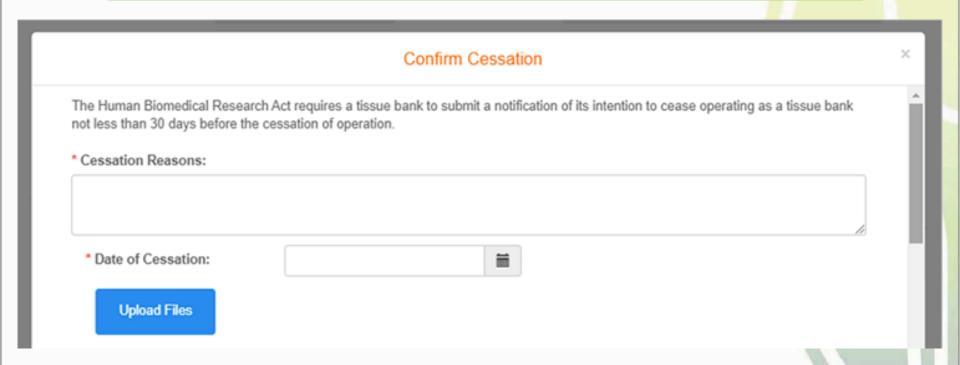

### **Entering plan of cessation of the tissue bank**

 Plan for the manner of disposal of the human tissue held by or in the possession of the tissue bank and information related to such tissue

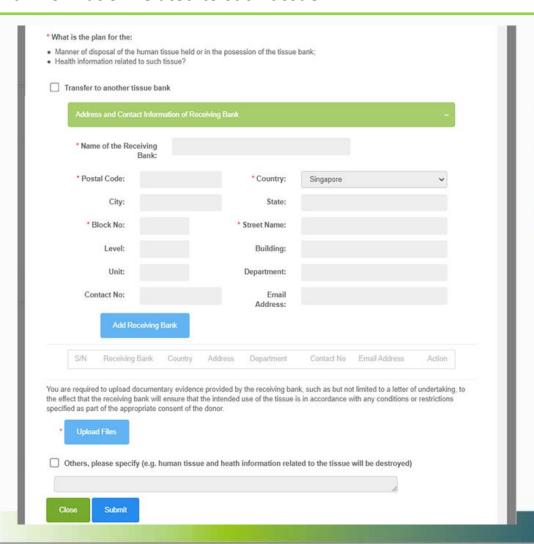

### **Entering plan of cessation of the tissue bank**

- If there is transfer of any human tissue or information related to such tissue to another tissue bank, enter the name, address and contact particulars of the receiving bank.
- Enter the postal code
- Block number, street name and building (if applicable) will be populated

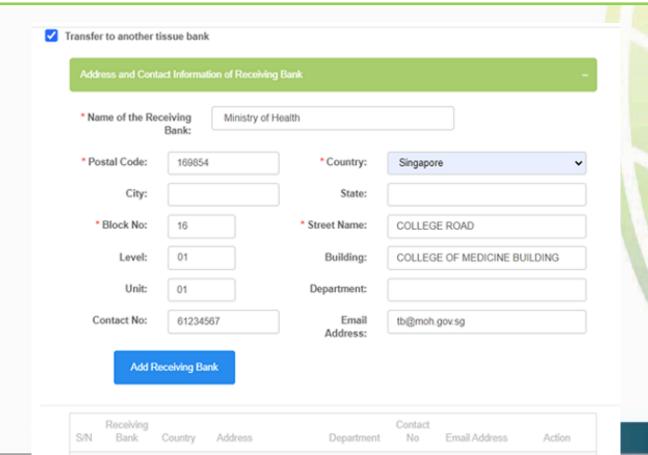

### **Entering plan of cessation of the tissue bank**

- Click "Add Receiving Bank"
- Address of receiving bank will be populated in the table
- Continue to add the receiving banks

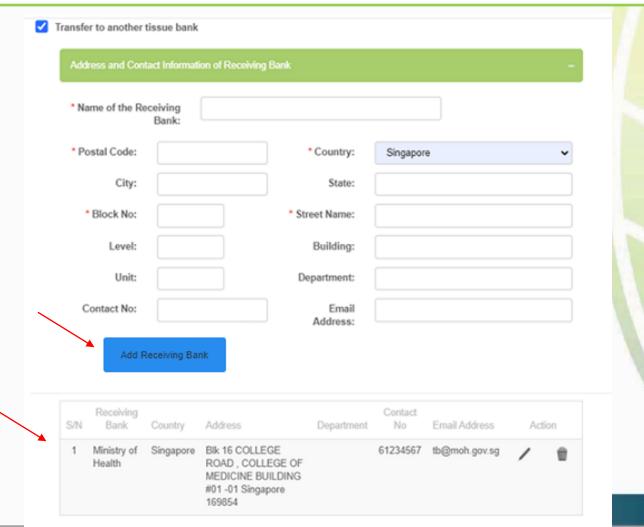

#### **Entering plan of cessation of the tissue bank**

• Upload the documentary evidence provided by the receiving bank, e.g. a letter of undertaking, that it will ensure that the intended use of the tissue is in accordance with any conditions or restrictions specified by the donor

You are required to upload documentary evidence provided by the receiving bank, such as but not limited to a letter of undertaking, to the effect that the receiving bank will ensure that the intended use of the tissue is in accordance with any conditions or restrictions specified as part of the appropriate consent of the donor.

Upload Files

Uploaded Files

Letter of Undertaking from Receiving Bank.pdf

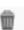

### **Entering plan of cessation of the tissue bank**

- Select "Others" if any human tissue or information related to such tissue is not transferred
- Click "Submit"

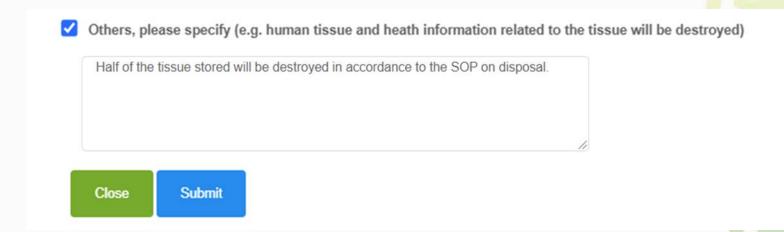

### **Submitting notification of cessation**

The details of cessation will be populated in the table

Proceed to Submit

Click "Proceed to Submit"

Print

Cancel

Previous

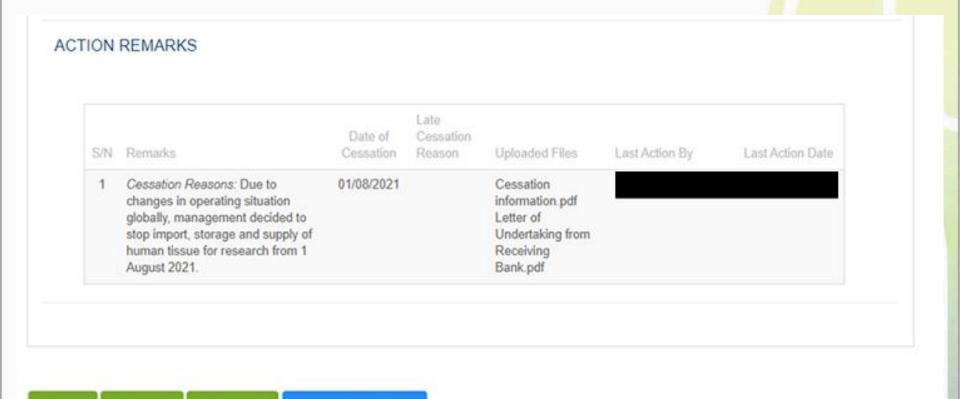

### **Submitting notification of cessation**

- You will be prompted if you wish to proceed with the cessation notification
- After selecting to proceed, the cessation notification will be submitted to the Primary OE
- An email will be sent to inform all OEs (Primary and Covering), and all OAs

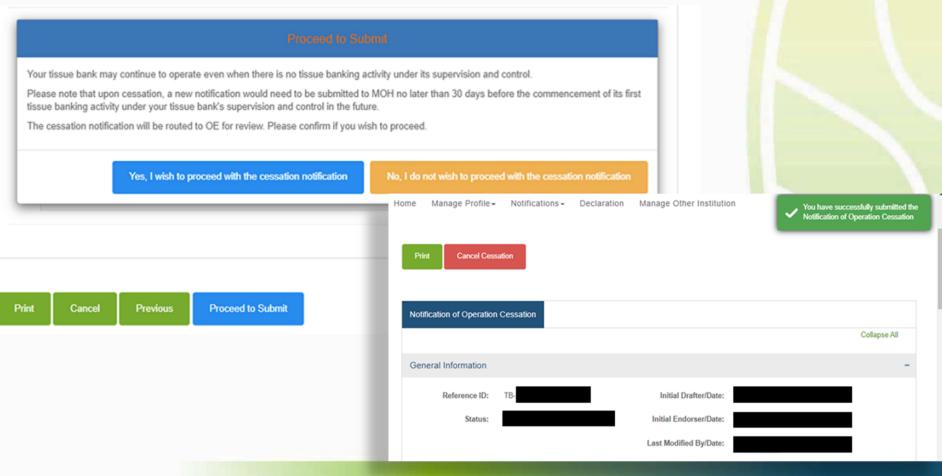

### **Submitting notification of cessation**

- Primary OE logs in to TIARAS
- The notification with status "Cessation Pending Review by OE" can be viewed in his dashboard
- Click "Cessation Pending Review by OE" to access the notification

Note: Primary OE and Covering OE are able to review the notification

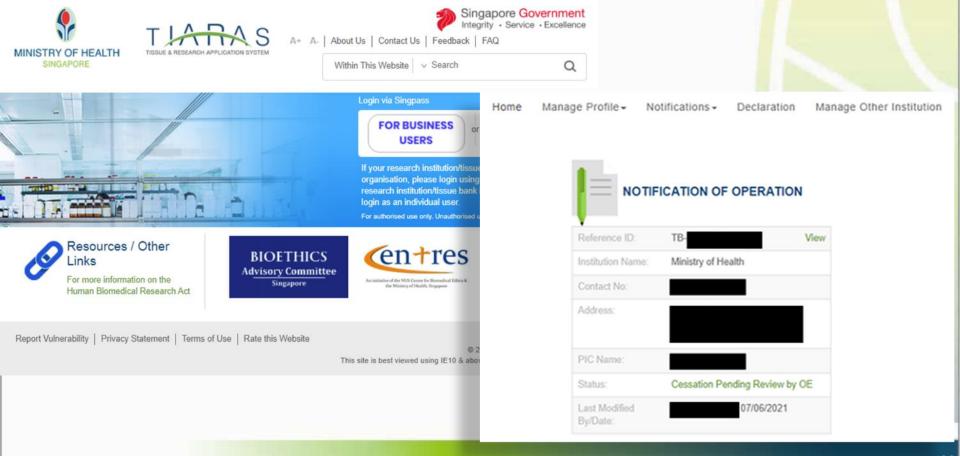

### **Submitting notification of cessation**

- Click the / icon to review the notification
- Click "Preview"

Note: Primary OE can click other buttons, for e.g.:

• Return to OA: To route the notification back to the OA

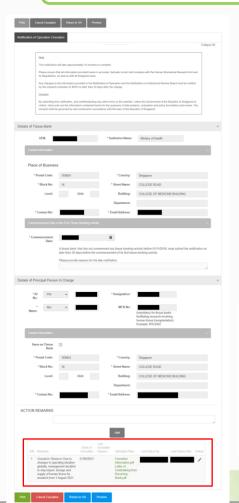

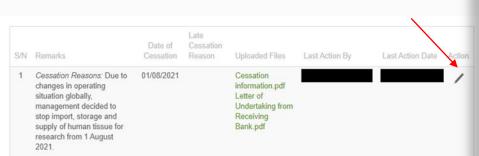

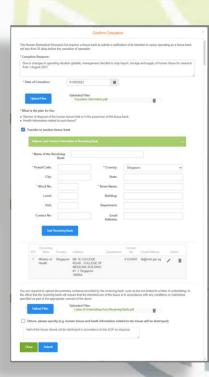

### **Submitting notification of cessation**

- Primary OE previews the notification
- Click "Proceed to Submit"

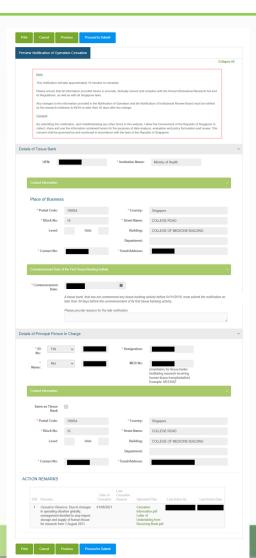

### **Submitting notification of cessation**

- You will be prompted if you wish to proceed with the cessation notification
- After selecting to proceed, the cessation notification will be submitted to MOH
- Note: This page may be printed as reference.
- An email acknowledgement will be sent to the principal person in charge, all OEs, and all OAs

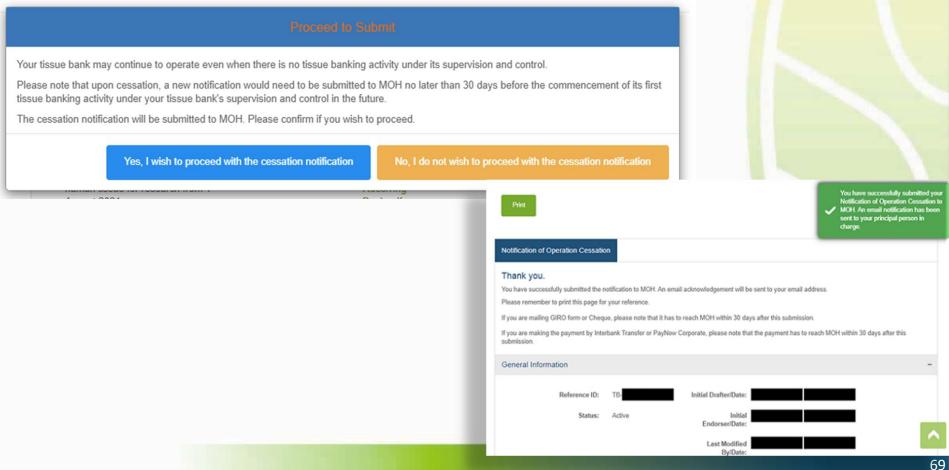

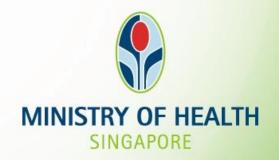

For further enquiries, you may email <a href="https://hbr\_enquiries@moh.gov.sg">hbr\_enquiries@moh.gov.sg</a>